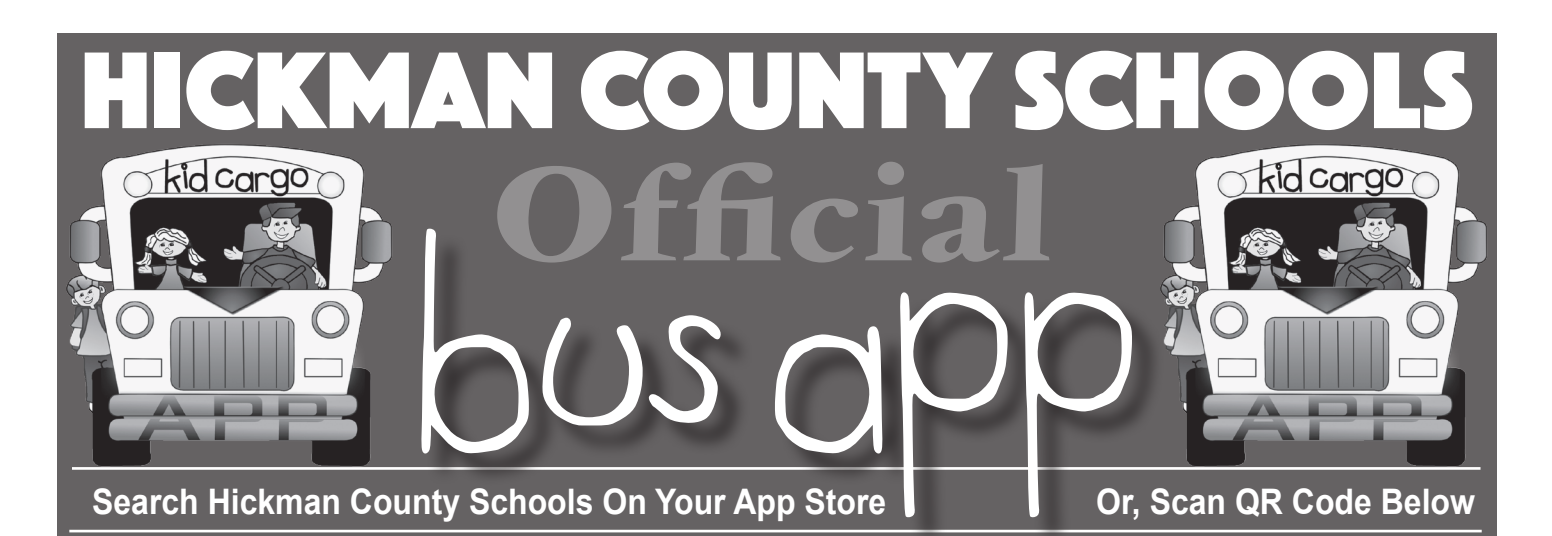

• Download the Hickman County Schools' Kid Cargo Bus App either by searching in your app store or by scanning one of the QR codes below.

• Launch the app and click on "Request LOGIN Invitation."

• NOTE: Users on iOS systems (iPhones & iPads) will be taken to a walkthrough describing the process to fill out the REQUEST INVITATION form and set up a login on the Bus App. • Upon click of "Request LOGIN Invitation," the user will be taken to the HOME view of the Bus App.

• Clicking on the MORE Menu Tab at the top left of the screen will take the user to a form to request an "Invitation To Set Up A Login."

• This tab will present the user with a Request Invitation Form.

- • Setting up a permanent user name and password is only available after having received an invitation to set up an account in one particular group.
- Click on REQUEST LOGIN
- • On this form are listed the different groups available to join.

. The end user will request an invitation to join only one group, such as "Parent of a Student Who Rides A Bus."

• An invitation will be sent to user by admin to set up permanent login.

## You only need to login one time With new credentials

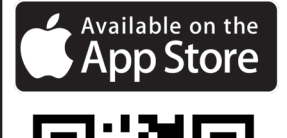

..

## **SPECIAL NOTE:**

When user clicks on "Request LOGIN Invitation," the system logs the user in as a guest. After setting up personal login credentials you must log out of guest login (click on asterik in upper right corner) in order to login with new credentials. You need only to login one time with new credentials.

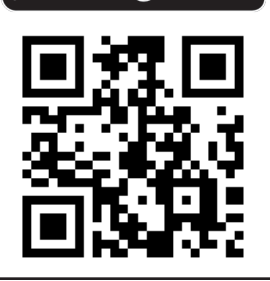

ANDROID APP ON

Google play